# Configuration de l'application mobile Pronote

VOUS N'AUREZ PAS DE CODES « PRONOTE ». SI VOUS SOUHAITEZ ACCÉDER À CETTE APPLICATION, VOICI LA PROCÉDURE À SUIVRE :

### Vous devez être connecté à votre espace PRONOTE via l'ENT / educonnect. Choisir dans « Mes applis » l'application PRONOTE.

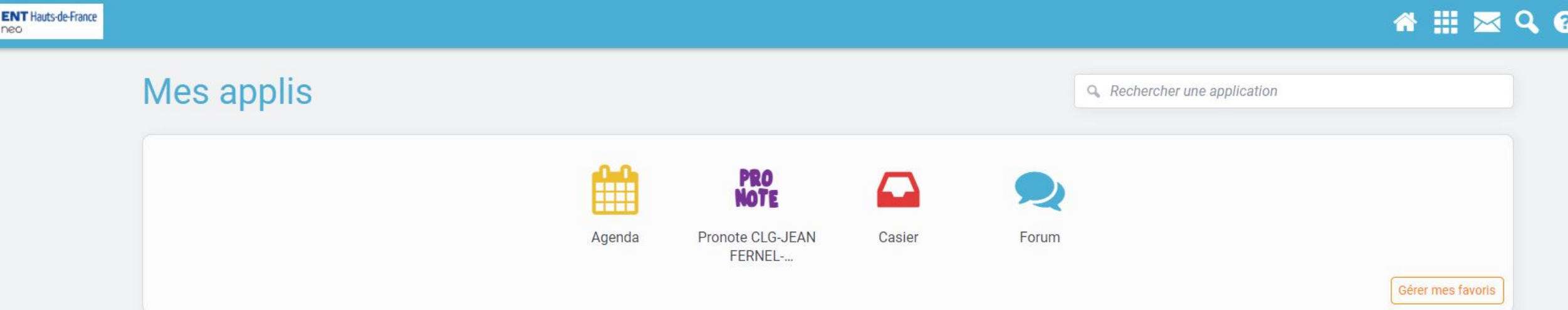

Si vous n'avez ajouté aucun favori, pour les gérer parmi la liste proposée, cliquez sur « Gérer mes favoris », cliquez sur les + que vous voulez installer et lorsque vous avez terminé, cliquez sur « terminer ».

#### L'application PRONOTE s'ouvre dans une nouvelle fenêtre.

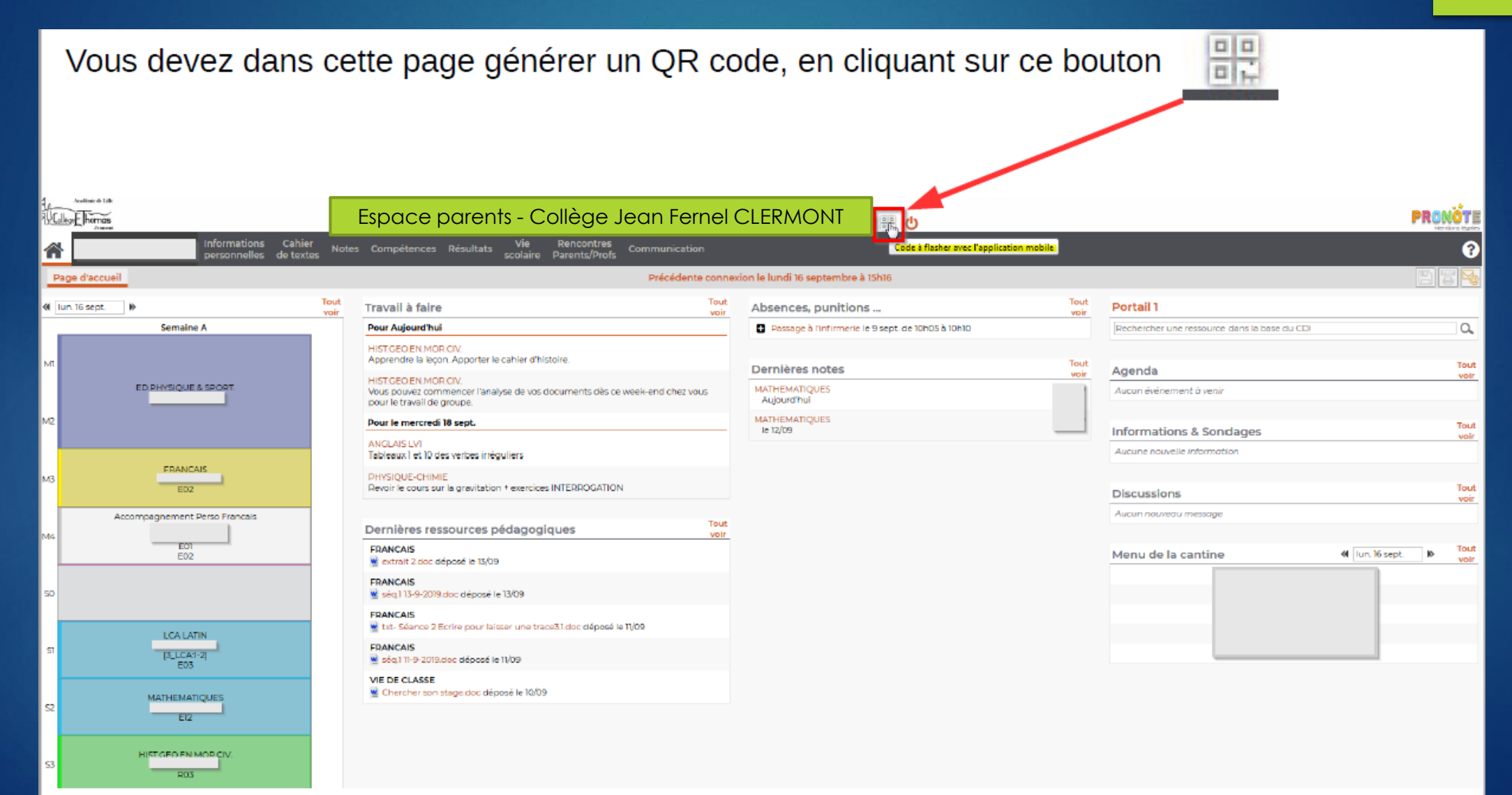

## Configuration du QR Code.

Saisissez un code à 4 chiffres pour pour générer un QR Code, ce code vous sera demandé dans l'application mobile pour effectuer le rapprochement.

Utilisez 1234 Ce n'est pas un code important, vous n'aurez pas à le retenir.

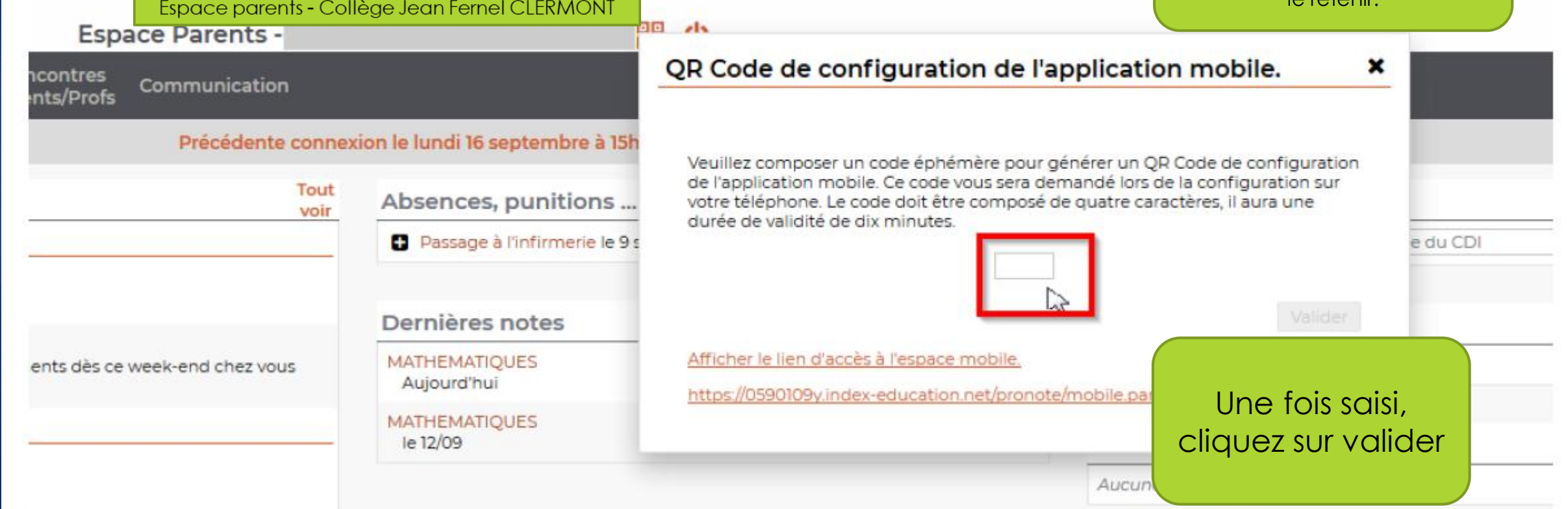

#### QR Code à flasher avec votre smartphone dans l'application PRONOTE

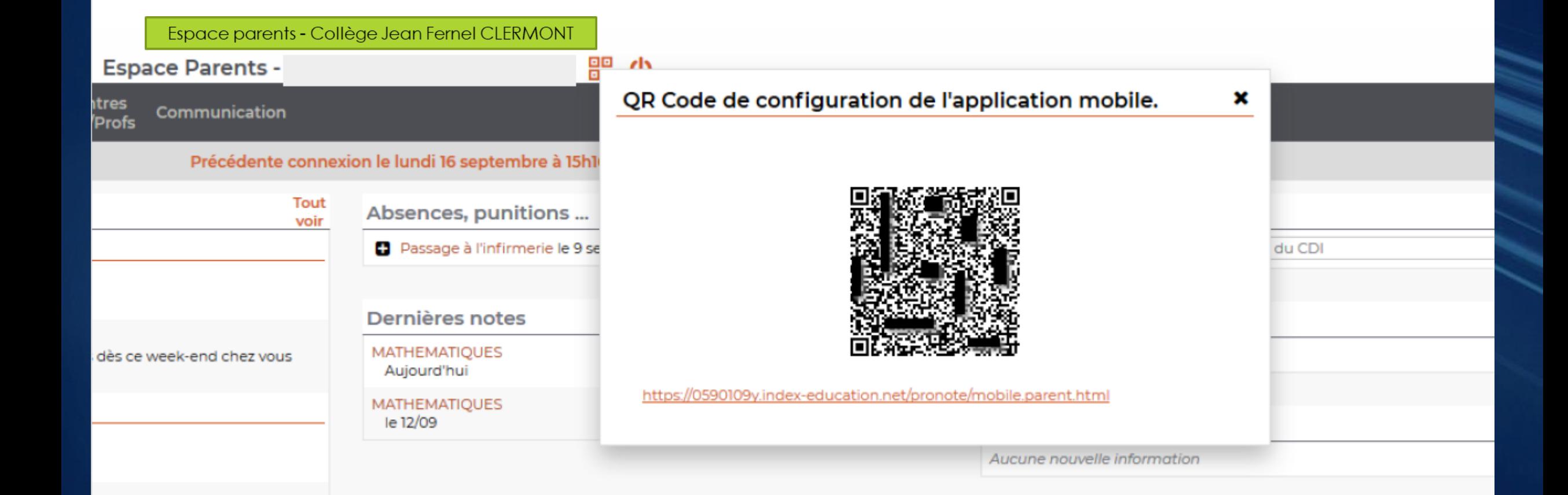

#### Télécharger et ouvrir l'application mobile PRONOTE

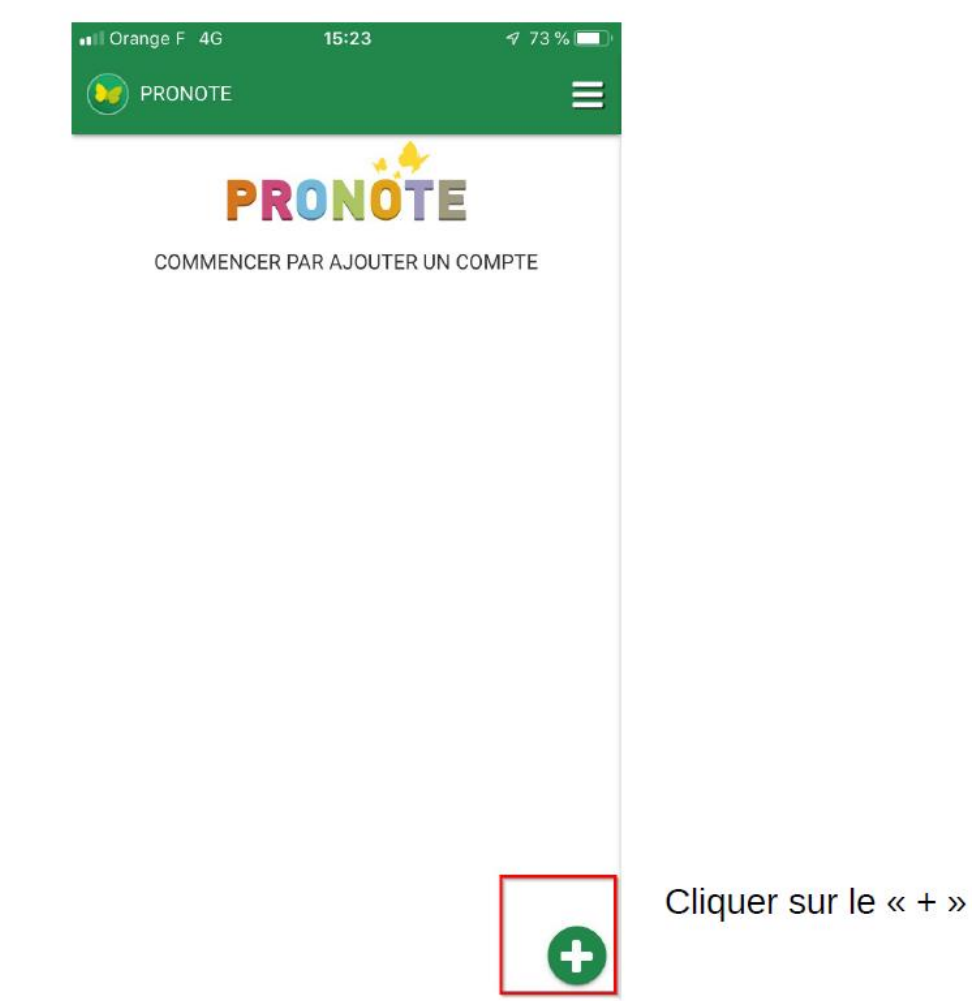

#### Flasher le QR code généré.

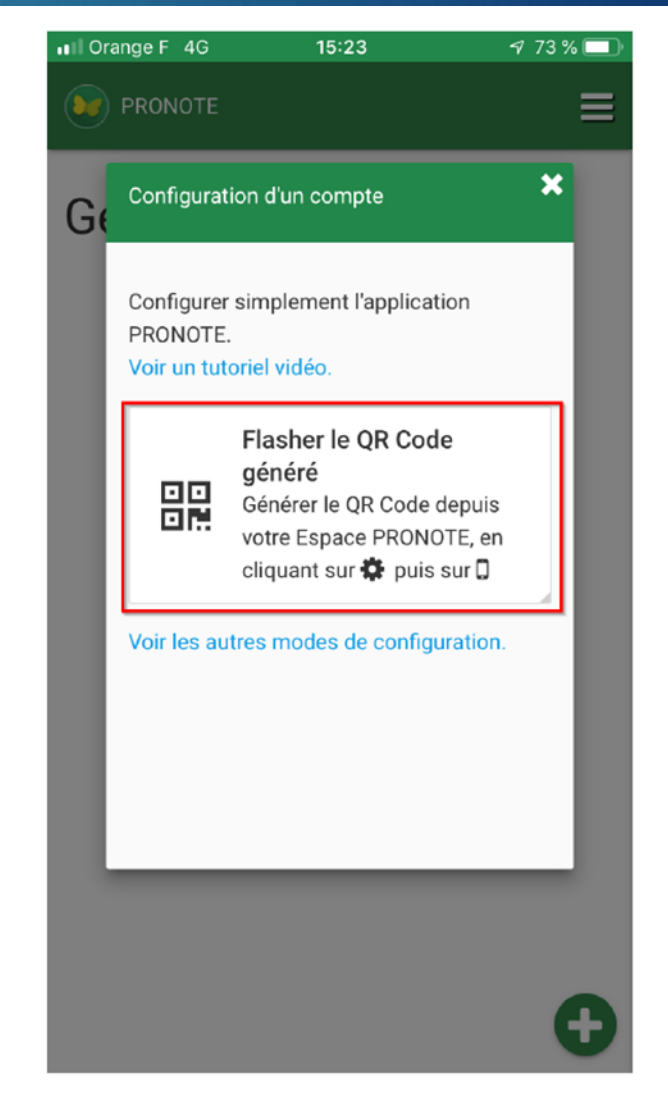

#### Flasher le QR code généré et renseigner le code de

#### rapprochement.

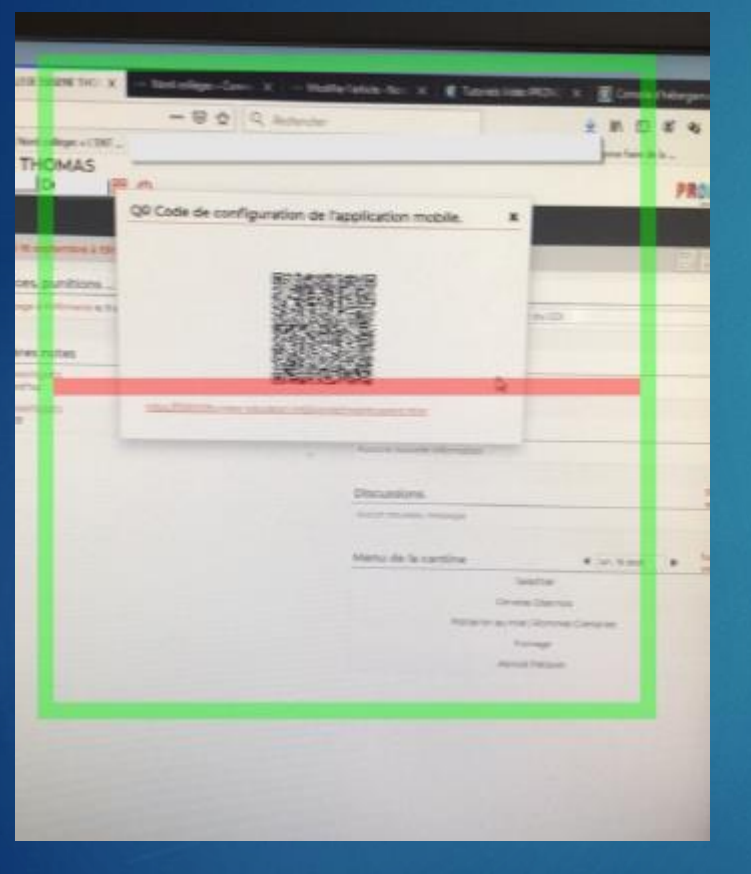

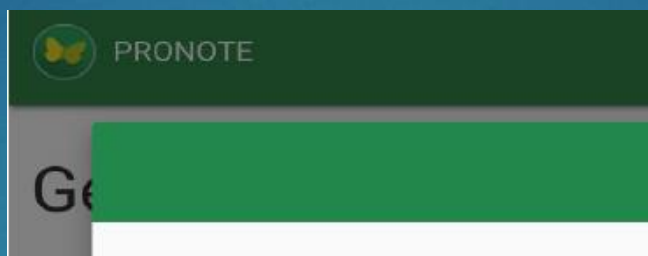

#### Veuillez entrer votre code :

×

Saisisser le code que vous avez utilisé pour générer le QR Code sur votre espace Web.

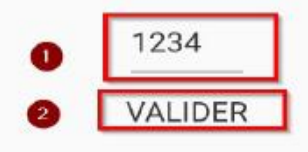

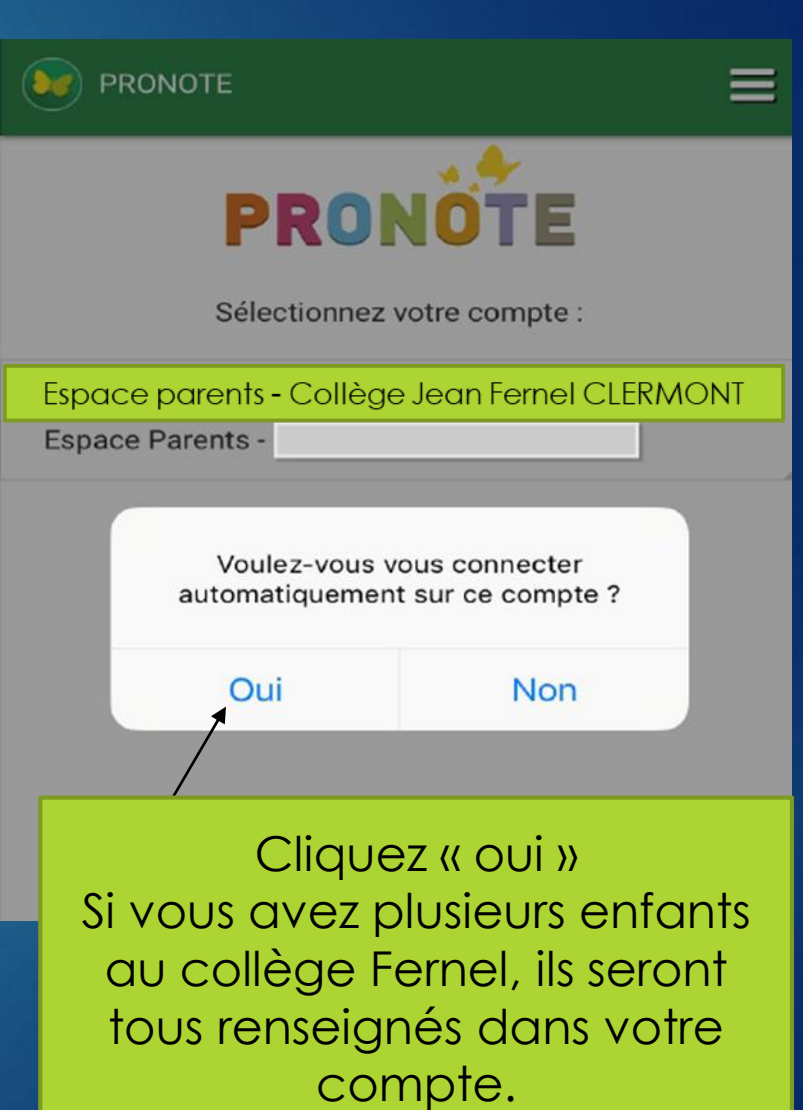

## Bienvenue dans votre compte Pronote.

En espérant que ce diaporama vous aura aidé, Les Tice du collège Fernel CLERMONT.

referenttice0601471y@ac-amiens.fr